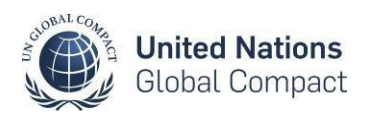

# **Guía: Actualización de Puntos de Contacto**

## **Contenidos**

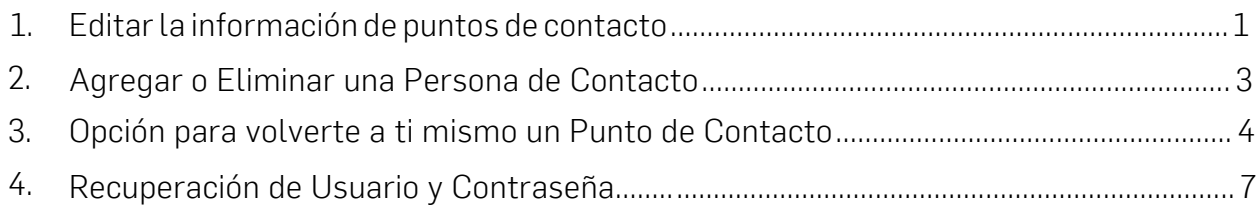

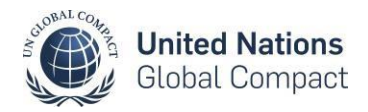

### 1. Editar la información de puntos de contacto

Ve a la pestaña de **Contactos** y haz click en el símbolo  $\mathbb{C}$  para realizar los cambios. Ten en cuenta que es obligatorio que todas las organizaciones tengan una lista de contactos para su Highest Level Executive, Financial Contact, y al menos una persona como el Punto de Contacto Oficial de la organización, sin importar el puesto que tenga; pueden ser varios de distintas áreas.

Estos puntos de contacto son los que recibirán nuestro boletín con todas las actualizaciones y actividades que se llevan a cabo en Pacto Mundial de las Naciones Unidas.

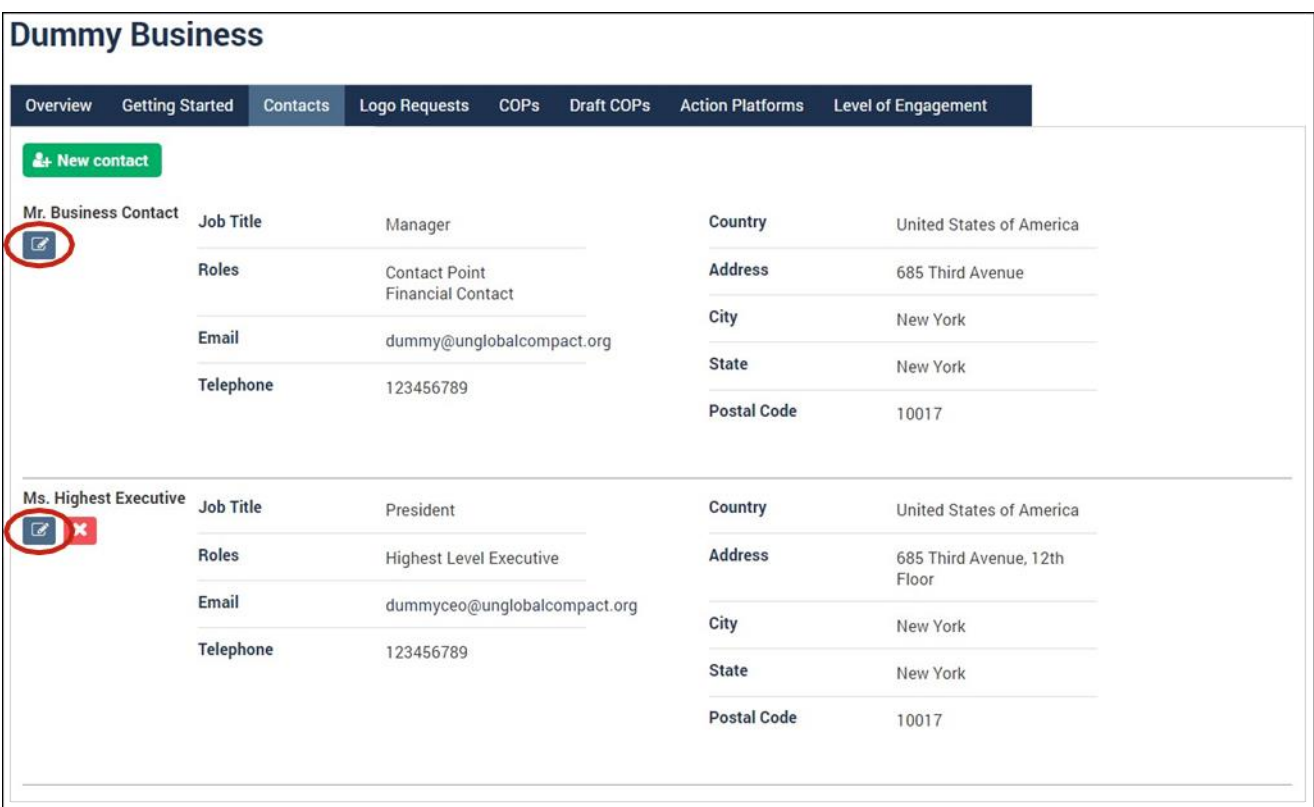

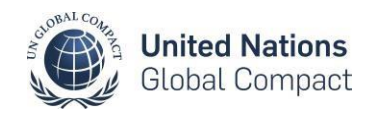

Después de hacer click en el símbolo  $\boxed{G}$ , verás la siguiente pantalla donde podrás realizar los cambios necesarios en tu información.

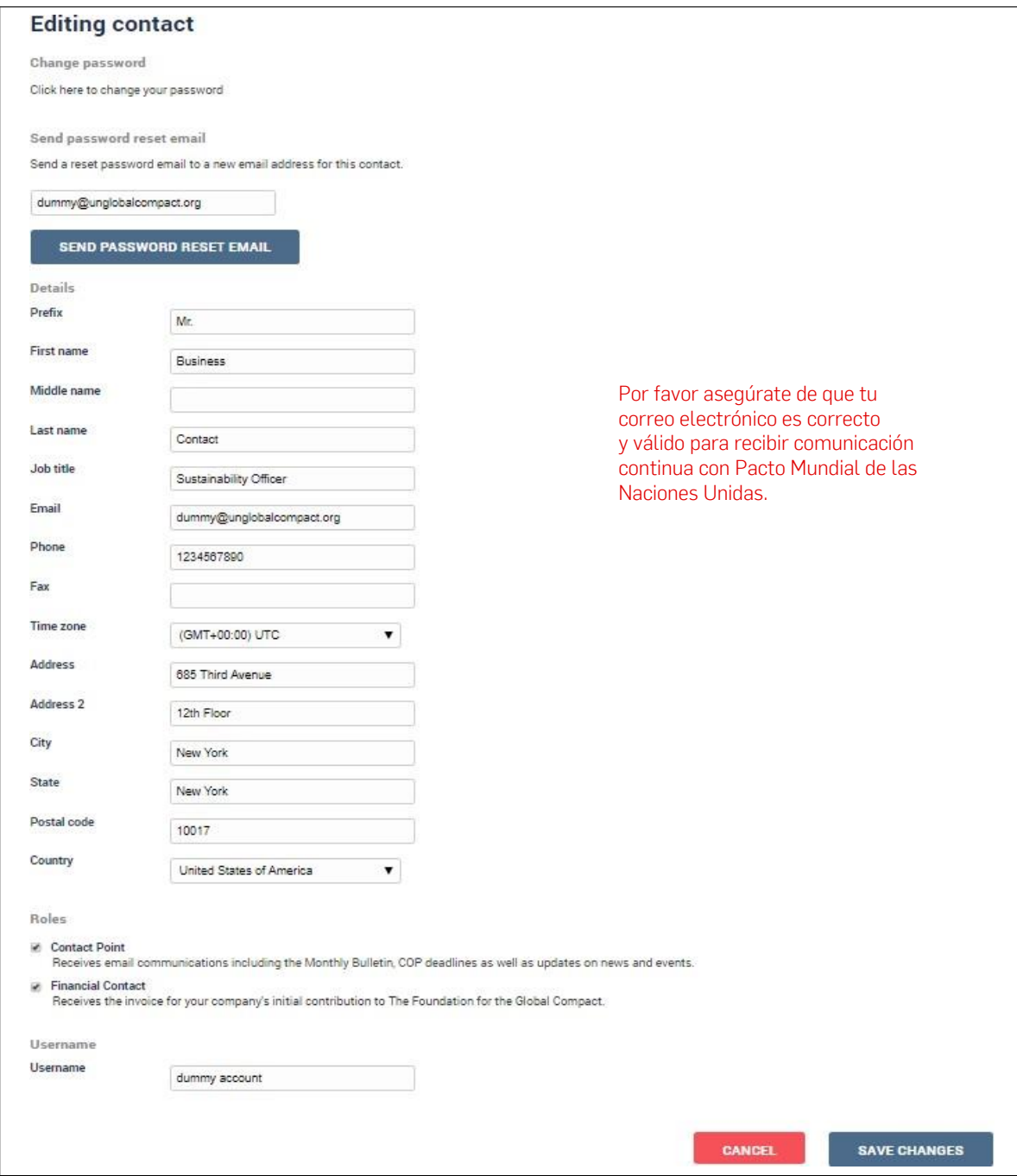

Una vez que hayas editado la información, por favor haz click en el botón Guardar Cambios en la parte inferior derecha de la página..

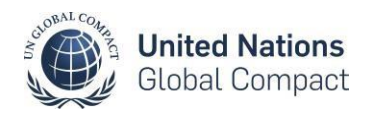

### 2. Agregar o Eliminar una Persona de Contacto

Si deseas agregar una persona como Punto de Contacto a tu perfil, ve a la pestaña de Contactos y haz clic en Nuevo Contacto (ver abajo). Tendrás que completar la información para el nuevo contacto. Asigna un rol, ya sea Punto de Contacto para recibir comunicaciones, Contacto Financiero y/o Ejecutivo de más Alto Nivel. A continuación, crea un nombre de usuario y una contraseña que permita a la persona iniciar sesión en el panel del participante. Una vez completada la información, haz clic en el botón Crear en la parte inferior derecha de la página.

Si deseas eliminar un contacto de la lista de contactos de tu organización, haz click en el símbolo  $\mathbf X$ (ver abajo).

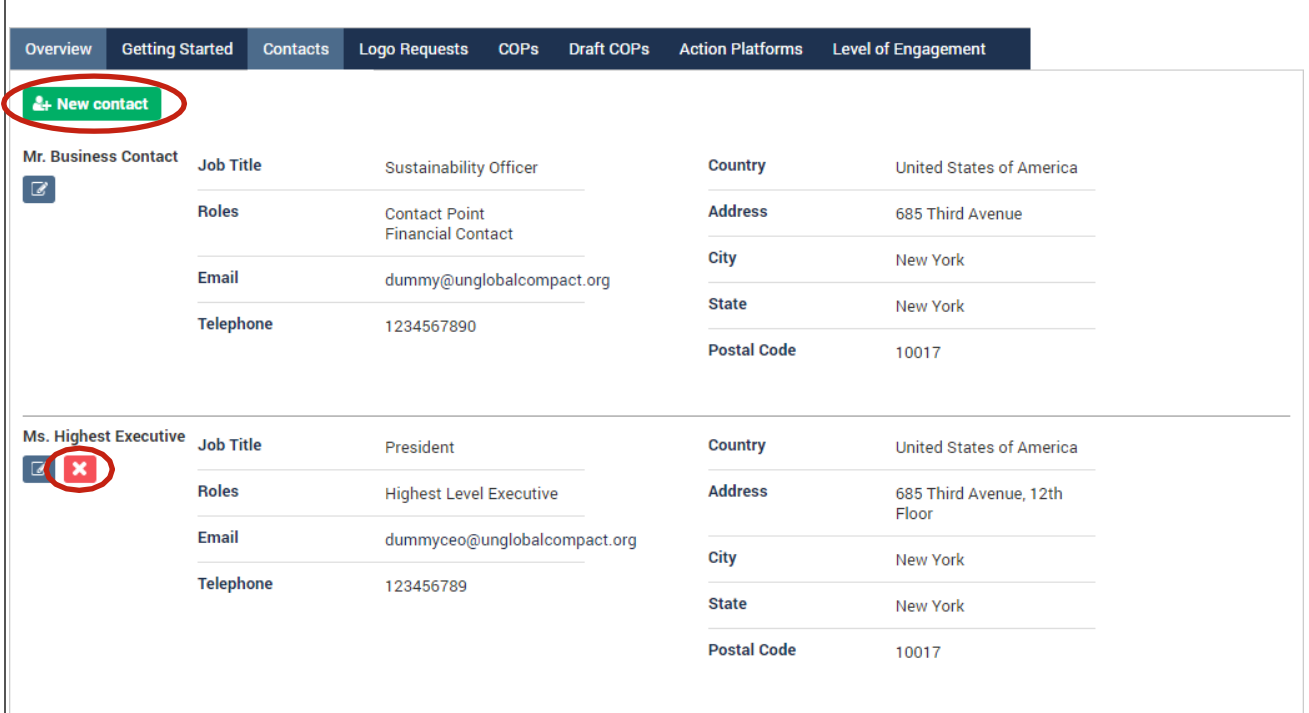

Roles

#### **Contact Point**

Receives email communications including the Monthly Bulletin, COP deadlines as well as updates on news and events.

#### Financial Contact

Receives the invoice for your company's initial contribution to The Foundation for the Global Compact.

#### Academy

A contact from a Participant organization that can access the UN Global Compact Academy Learning Platform, but not use the dashboard.

#### GII Viewer

A contact from GII participating organization that can access the UN Global Compact Academy Learning Platform, but not use the dashboard.

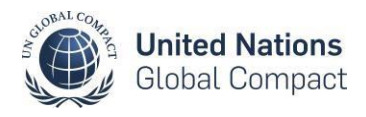

### 3. Opción para volverte a ti mismo un Punto de Contacto

Para crearte como punto de contacto, ve a la [página de inicio de sesión](https://unglobalcompact.org/login) y haz clic en crear nuevo punto de contacto.

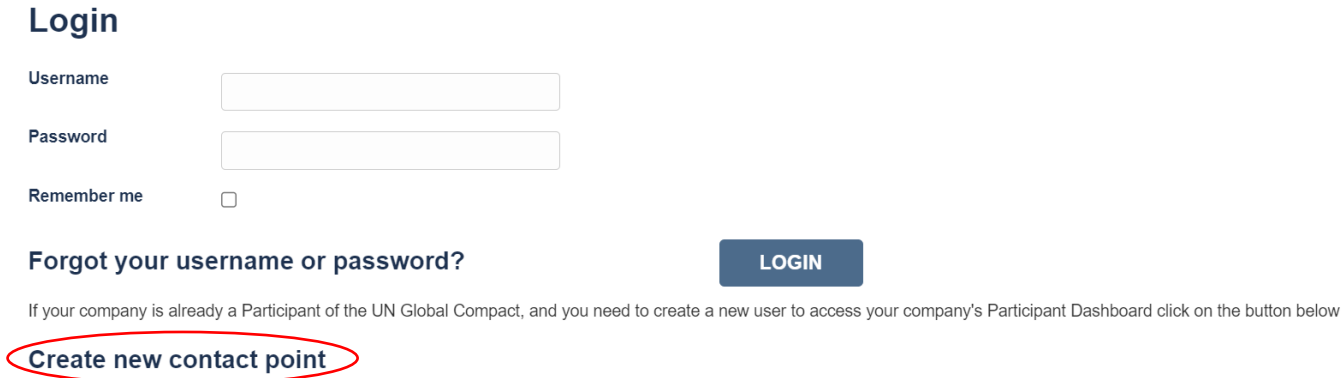

Paso 1: Serás redirigido a otra página donde ingresarás la dirección de correo electrónico del nuevo Punto de Contacto. Ten en cuenta que el correo electrónico debe contener el dominio de correo electrónico de tu organización.

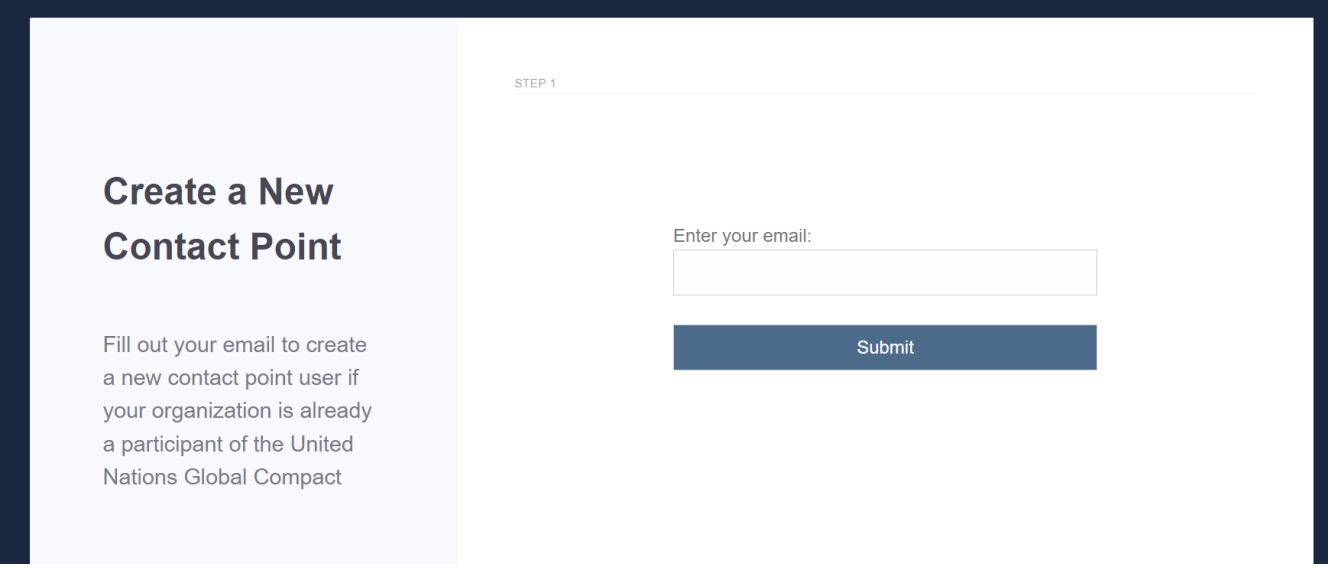

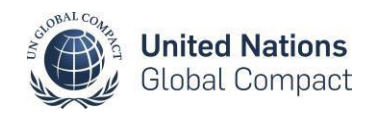

Paso 2: Después de ingresar una dirección de correo electrónico, el sistema te pedirá que verifiques el correo electrónico ingresado.

Nota: El correo de verificación enviado caducará después de 24 horas. Si no puedes verificar antes de la expiración, deberás volver a realizar el proceso desde el principio.

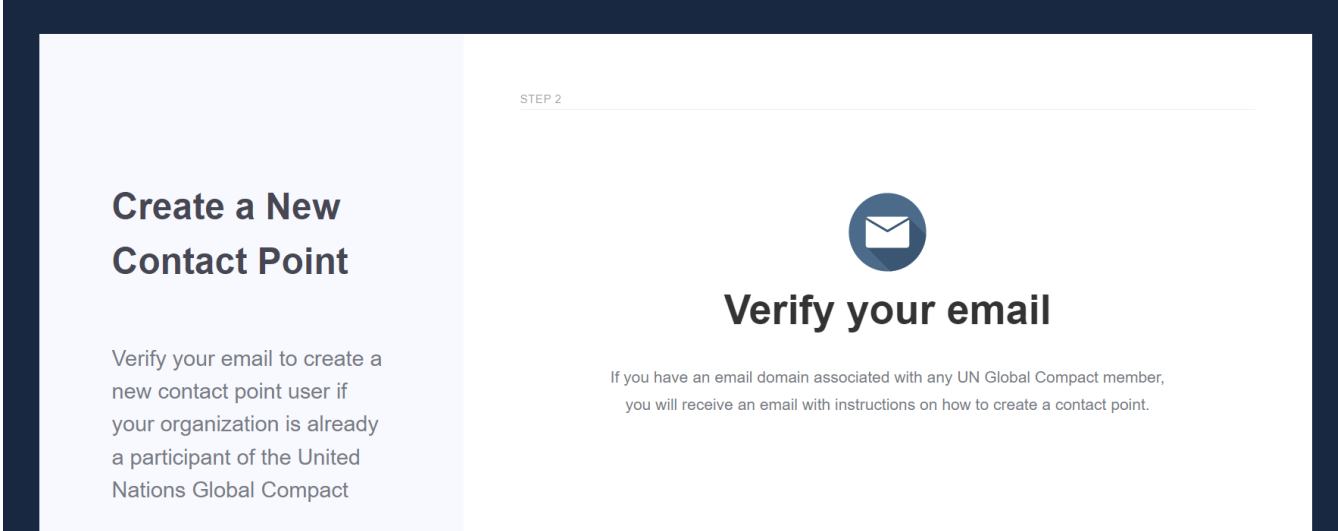

Paso 3: Dentro del correo de verificación, haz clic en crear nuevo punto de contacto y serás redirigido a nuestro sistema en línea. Por favor, ingresa la información en los campos editables (Organización, Nombre, Apellido, Cargo, Nombre de Usuario, Contraseña y País).

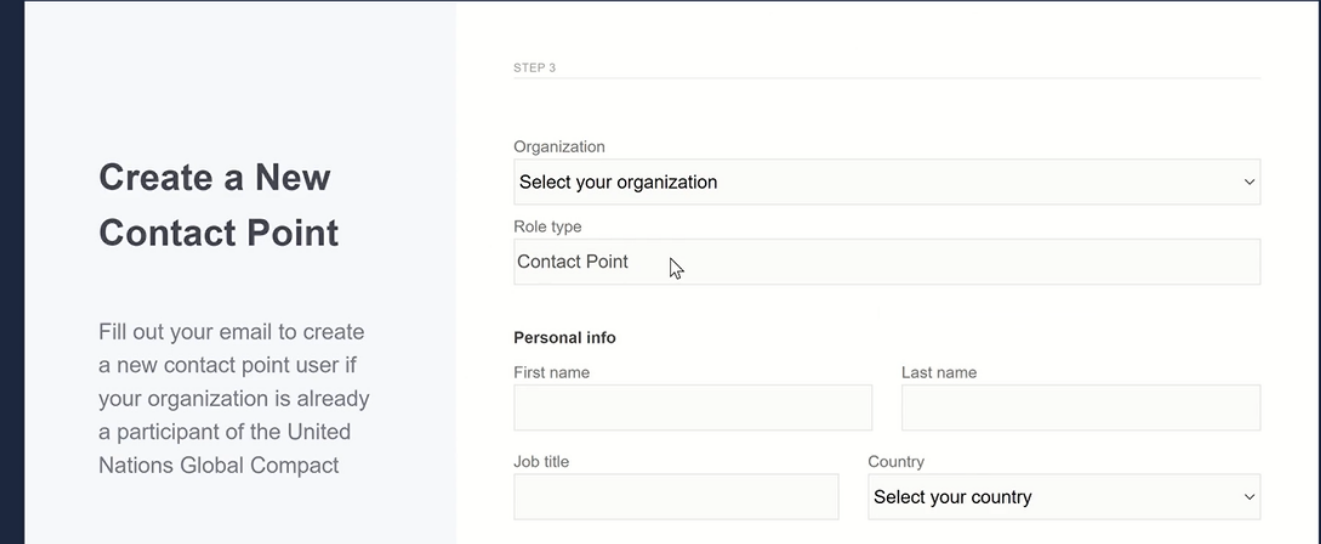

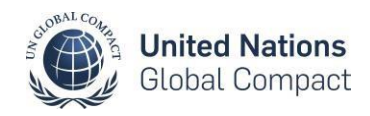

Tras completar el formulario, recibirás un correo electrónico de confirmación informándote que has creado con éxito un nuevo punto de contacto. Para iniciar sesión, puedes utilizar el siguiente [enlace.](https://unglobalcompact.org/login)

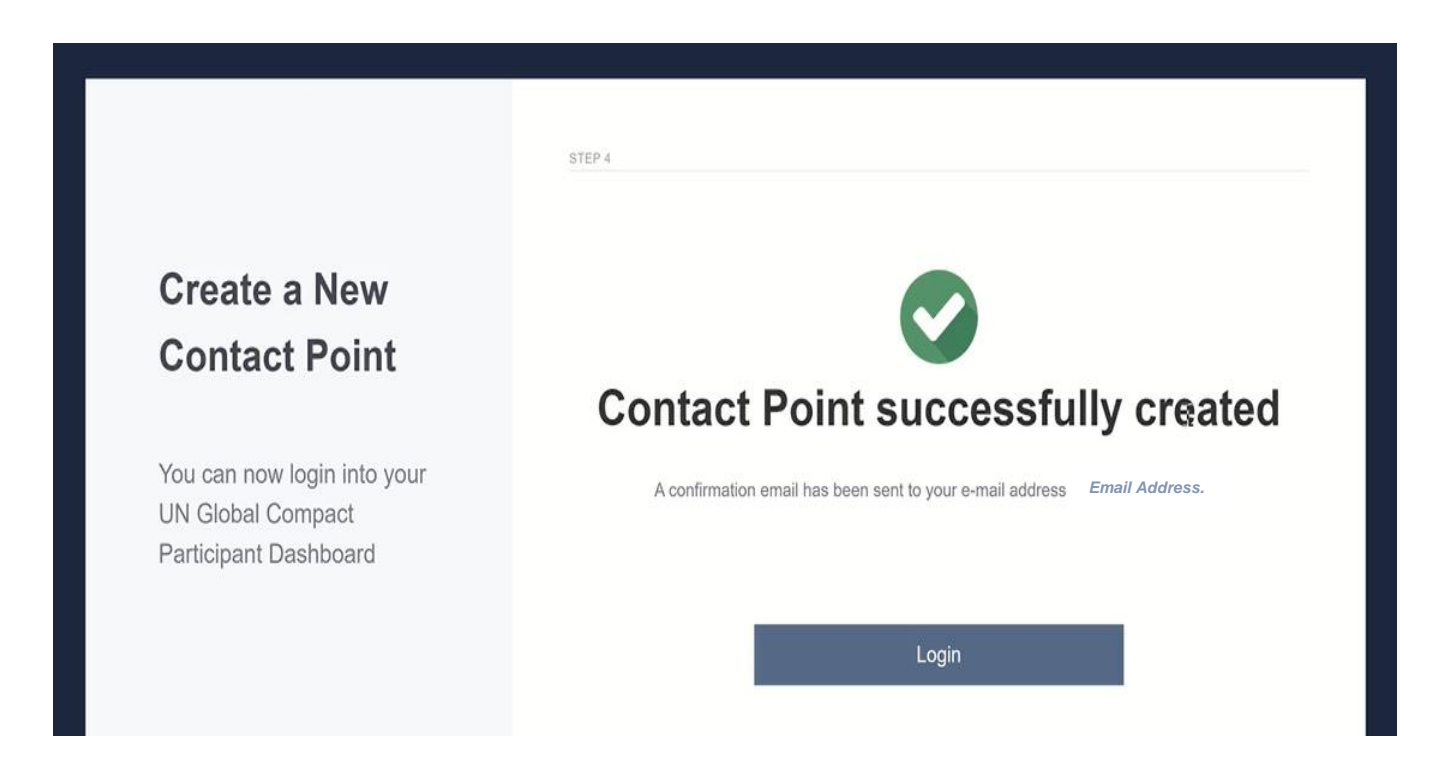

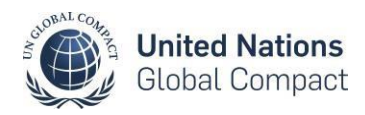

### 4. Recuperación de Usuario y Contraseña

Para recuperar un nombre de usuario y/o contraseña olvidados, sigue los pasos a continuación:

- 1. Ve a la pantalla de [inicio de sesión del panel](https://unglobalcompact.org/login) y haz click en Forgot your username or password?
- 2. Ingresa la dirección de correo electrónico con la que te registraste en la base de datos del Pacto Mundial.
- 3. Si tu dirección de correo electrónico se ingresa correctamente y existe en nuestra base de datos, se enviará un mensaje con instrucciones adicionales a tu correo electrónico.
- 4. Tu nombre de usuario y un enlace para restablecer tu contraseña se enviarán a tu correo electrónico.
- 5. Restablece tu contraseña utilizando el enlace proporcionado en este correo.
- 6. Si tu dirección de correo electrónico no existe en nuestra base de datos y deseas acceder al perfil de tu organización a través del panel, puedes agregarte como un nuevo Punto de Contacto (ver sección anterior) o comunicarte con la Coordinación de Participantes en tu país.

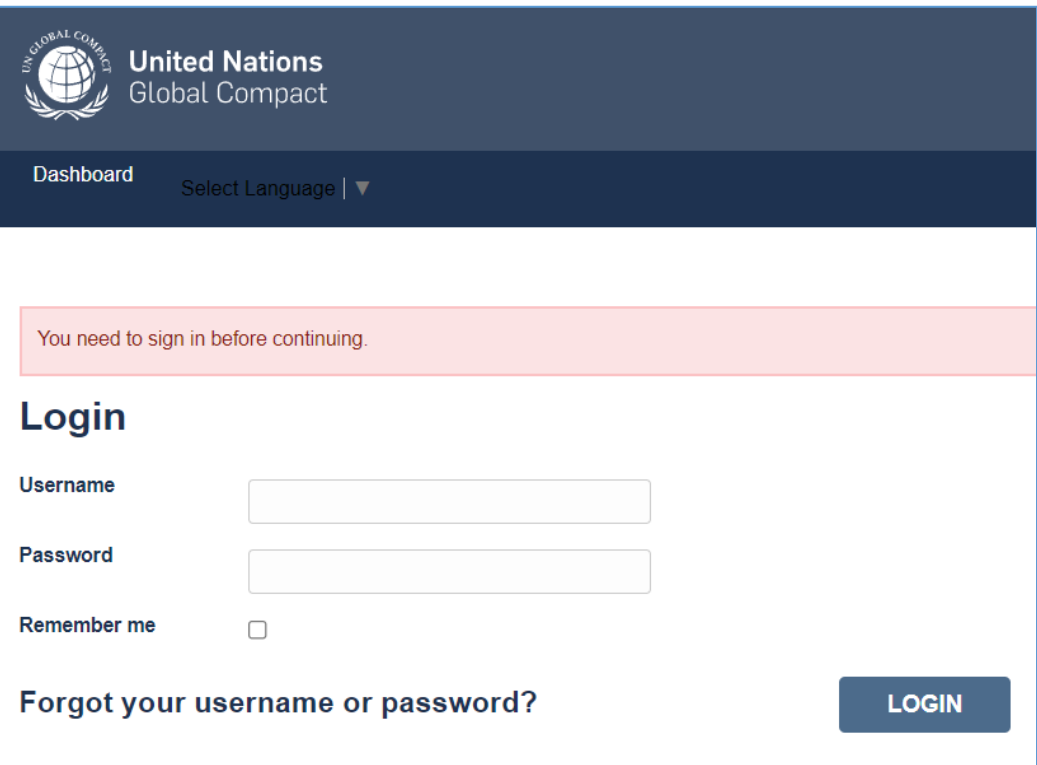